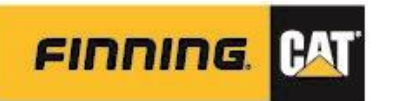

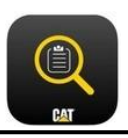

# **4. PRE-REGISTERING AN SOS INSPECTION**

Leverage Cat Inspect to make pre-registration of SOS samples simple and efficient!

## **REQUIREMENTS**

- Up to date version of Cat Inspect App
- Equipment needs to be configured/set-up in SOS Web
	- o Contact [oilsupport@finning.com](mailto:oilsupport@finning.com) for assistance, if required
- Cat Inspect Ready SOS bottles required denoted by logo on external and SOS bottle

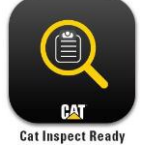

**FINNING CANADA LTD.** selected as the Supporting Dealer in-app

#### *Offline Functionality*

The SOS function attempts to make a live call to an API to get the list of valid compartments for the given serial number. When there is no internet connection, a default list of 20-30 most used compartments is displayed. Technicians to use the Notes section to indicate compartment when pre-registering SOS samples in offline mode.

### *Starting an SOS Inspection via Fleet List*

- Open and log into Cat Inspect app
- Locate asset via the Search field  $\alpha$  Search or scroll to locate
	- 56 WGS00364 CATERPILLAR PL61
- Tap on Asset Tile to expand
- Start S-O-S<sup>sM</sup> Inspection Tap
	- o Starting an SOS inspection from the Fleet View preloads in the asset and customer info from the Asset

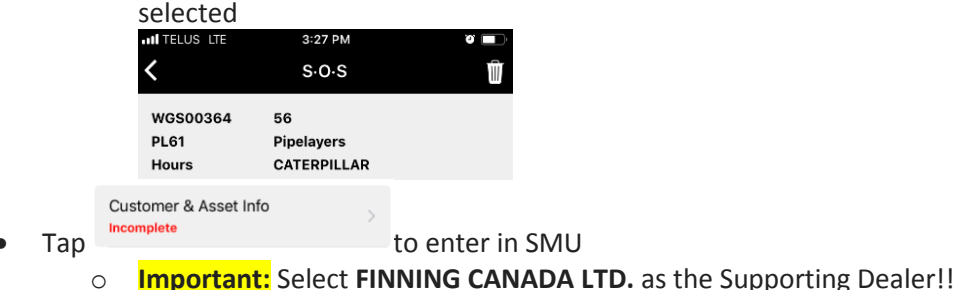

From here – please see **[Adding Compartments and Submission](#page-1-0)**

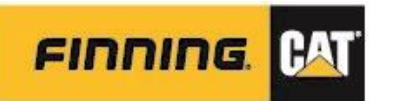

# *Starting an SOS inspection via Inspections*

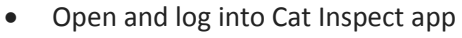

Tap **Create Inspection**

Select **SOS** Inspection Type

Customer & Asset Info

- Tap
	- o Scan Inspect QR code or Cat Pin Plate (if applicable) or manually enter data
		- **Important:** Select **FINNING CANADA LTD.** as the Supporting Dealer!!

From here – please see **[Adding Compartments and Submission](#page-1-0)**

#### <span id="page-1-0"></span>*Adding Compartments and Submission*

Tap **Add Compartment**

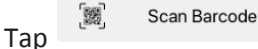

Scan the QR code on the SOS Cat Inspect ready bottles

 $\mathcal{P}$ 

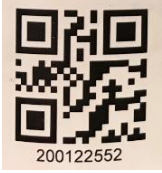

*Bottles not bearing the Cat Inspect logo are incompatible with the Cat Inspect app. To swap existing bottles, please contact your nearest branch.*

- Complete the rest of the fields; add notes regarding sample where required
	- o *Important to indicate whether the Fluid and/or Filter was changed*
	- o **Meter on Fluid** indicate if known; Cat Inspect currently does not calculate this
- If you need to add more compartments, tap **Add Next Compartment**
- When all compartments are added, tap  $\mathsf S$
- Review inspection

Last Update: 12/10/18, 2:02 PM

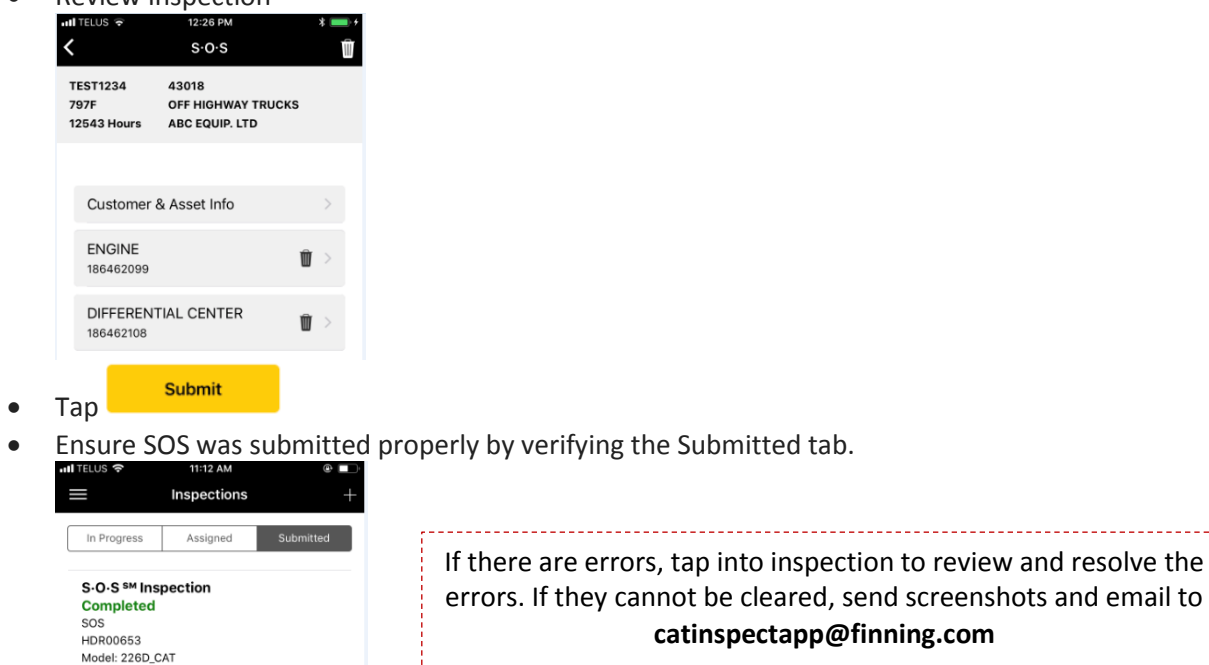

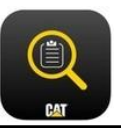